## **How to Use Team's Feature**

1. Upload your Teams/Business/Brand logo in the front customisation area

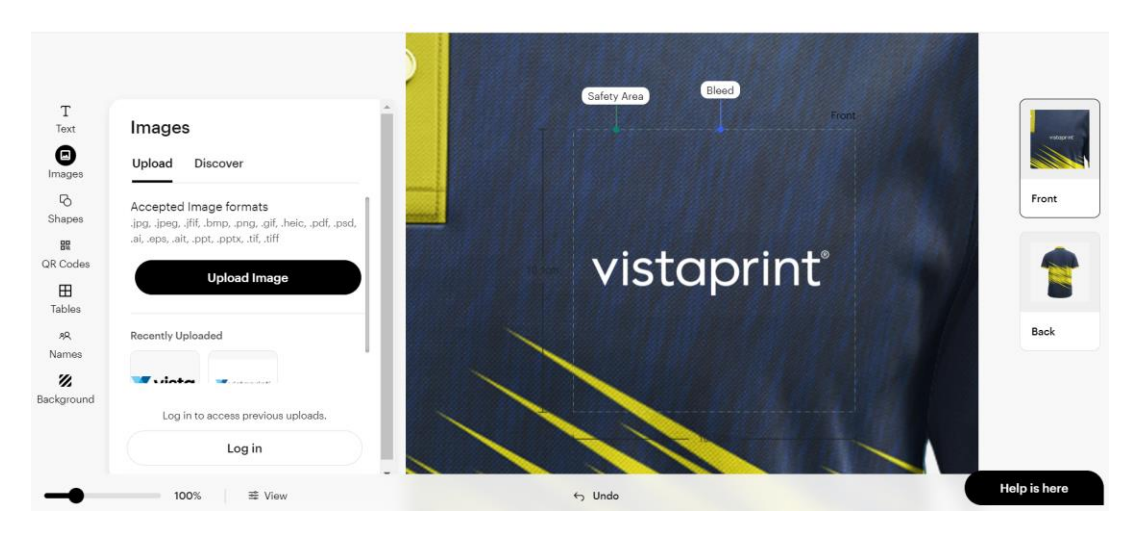

2. Choose Back customisation Tab. On the Left-hand side of the studio click on the "Names" tab to see the Team feature

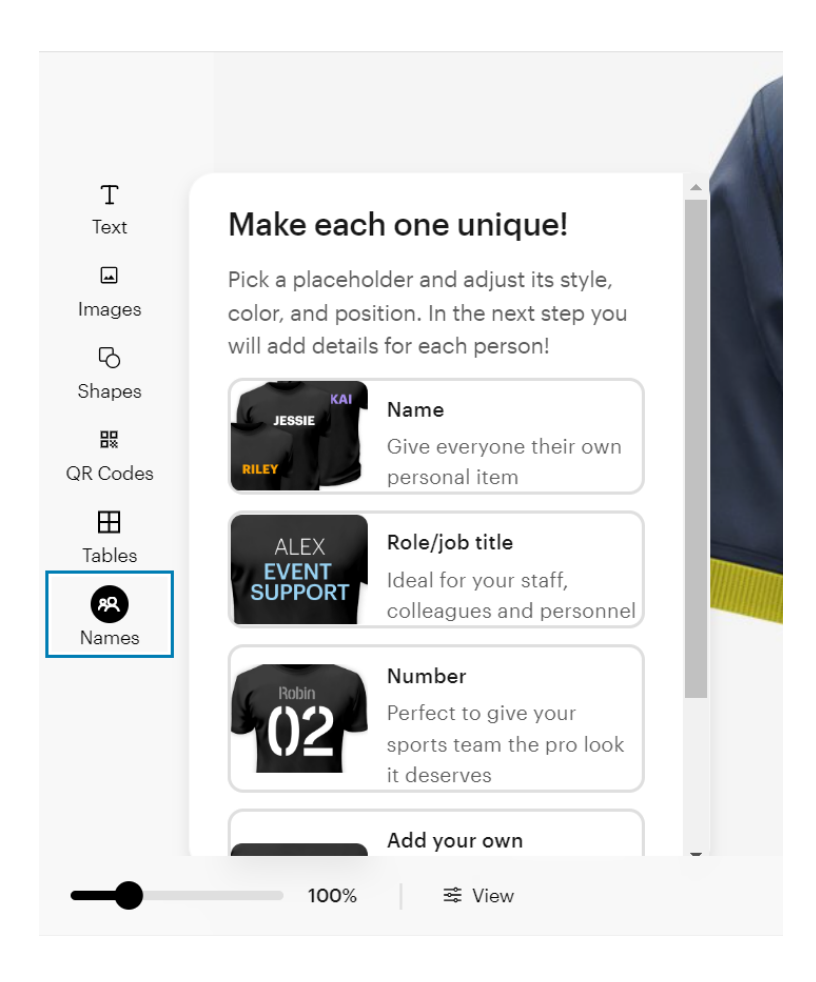

3. Choose the placeholder and finalise its position on to your Jersey. You can choose between Name, Number, Role etc

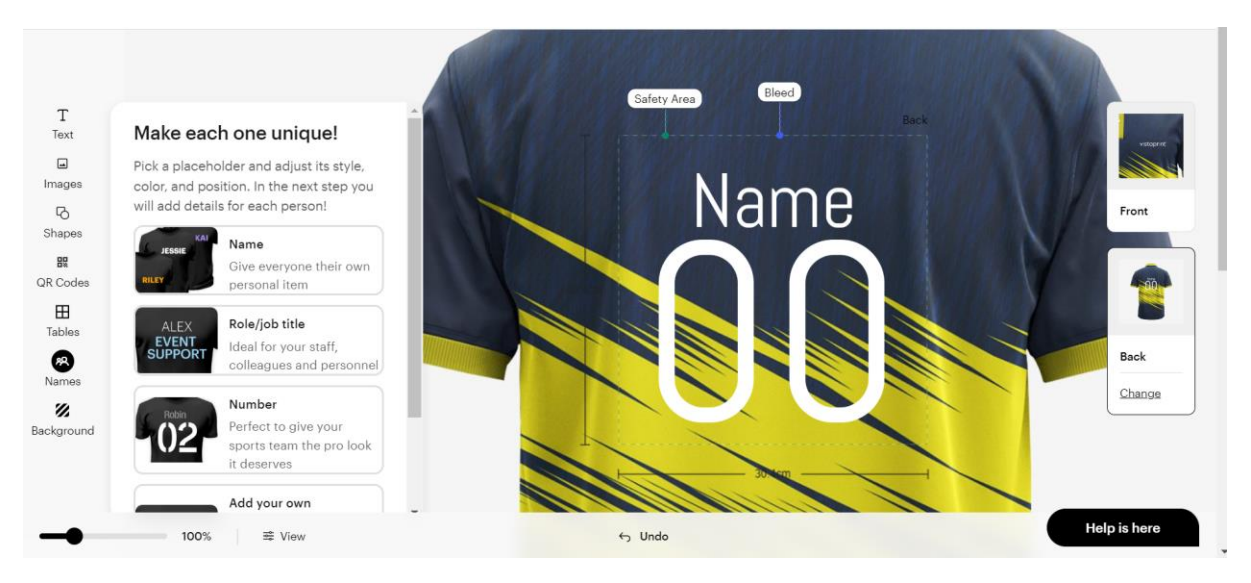

4. Preview your placeholders by clicking the Preview Tab and verify its position. You will get to add Names of your team in next step

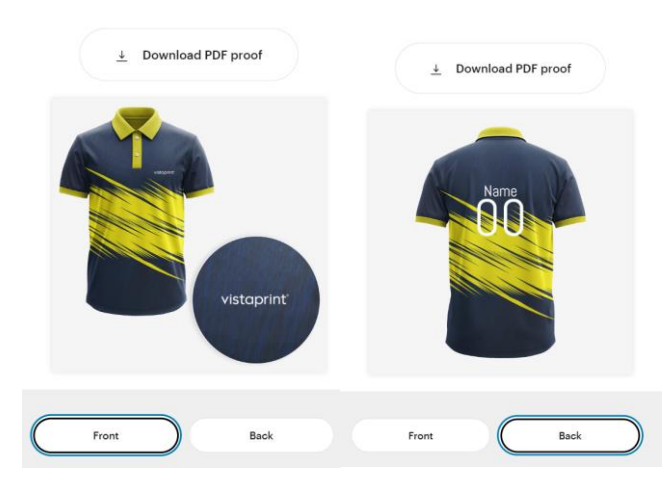

5. Add your team details in the next tab all at once including size.

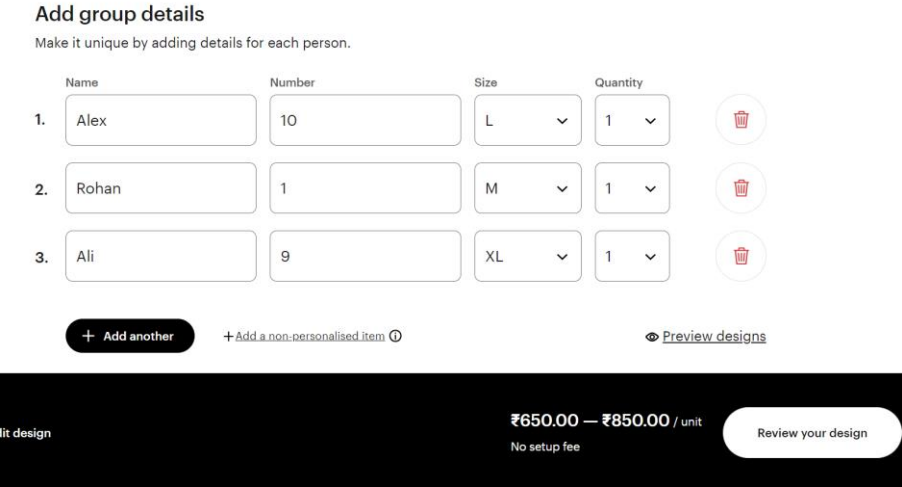

6. Click on Review your design and verify all your team members details before proceeding. You can Edit the details at the last moment too

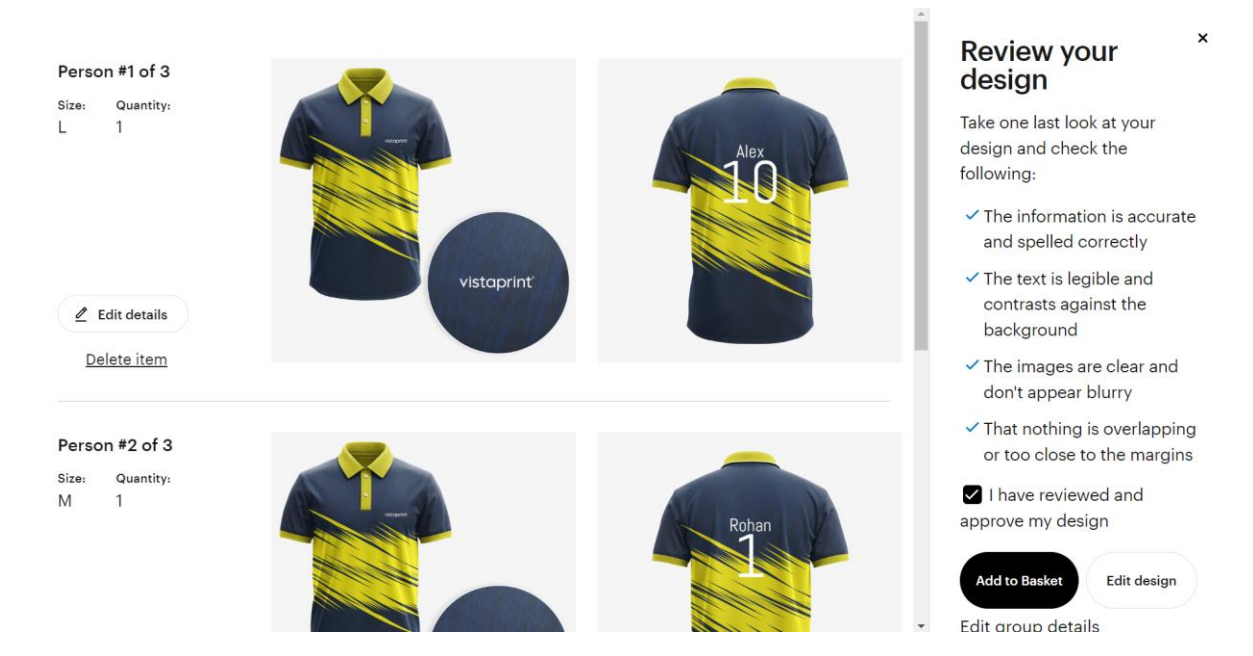

7. Once verified click on Add to basket and you are all set to order your very own personalised Sports Jerseys for your team.